### DCS-5300 Screenies

FW: 1.00

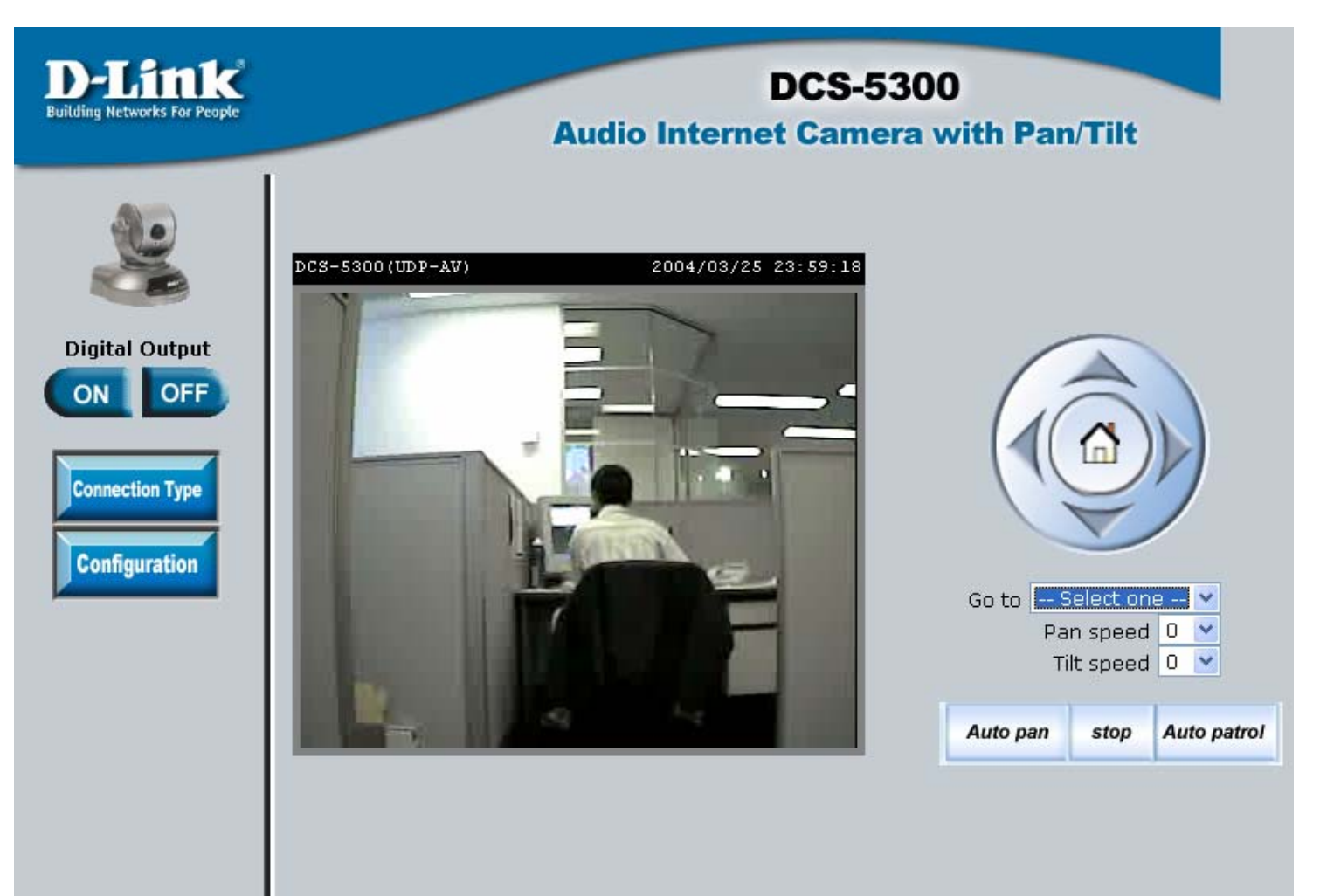

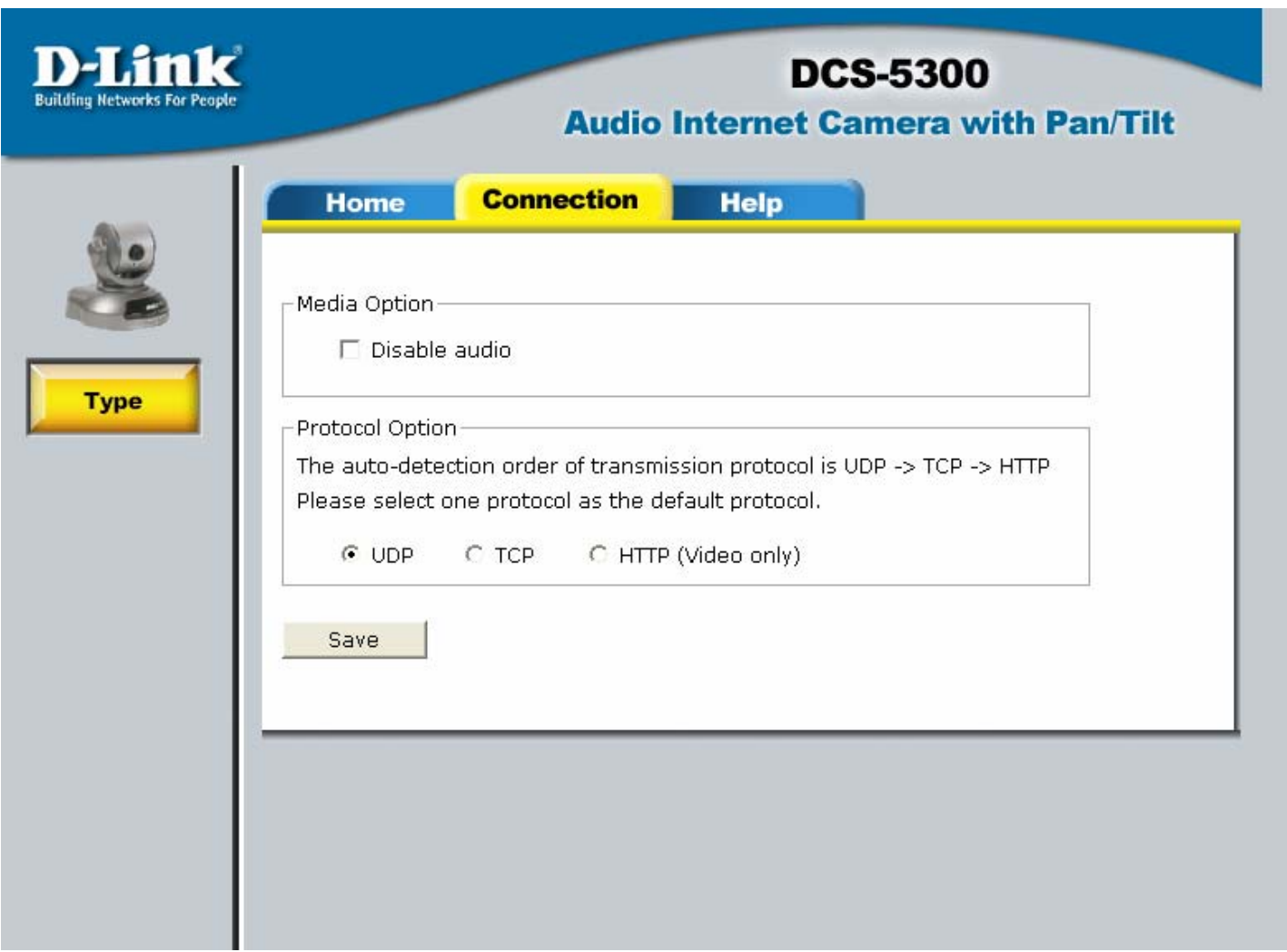

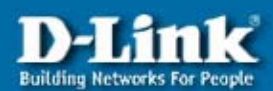

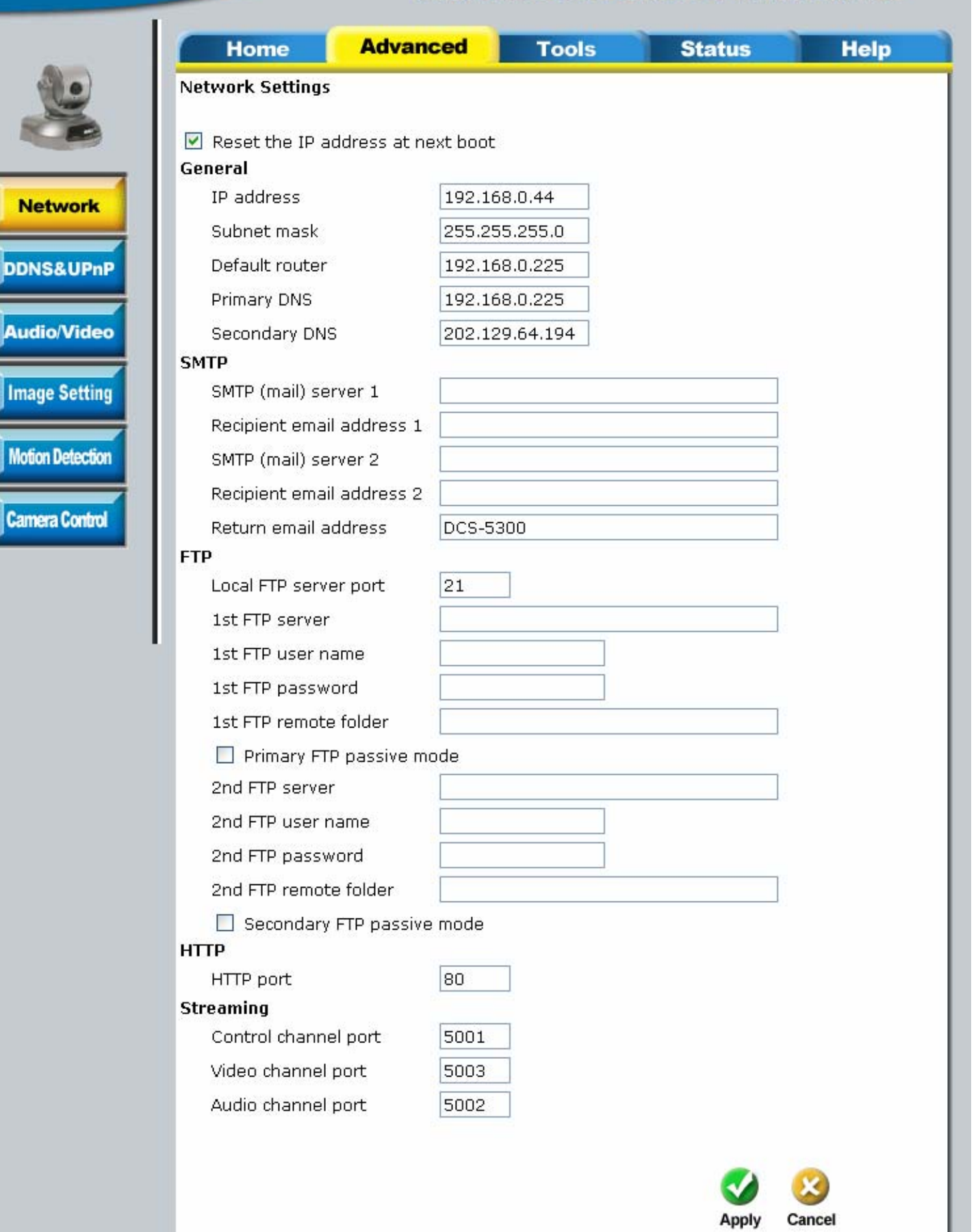

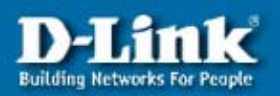

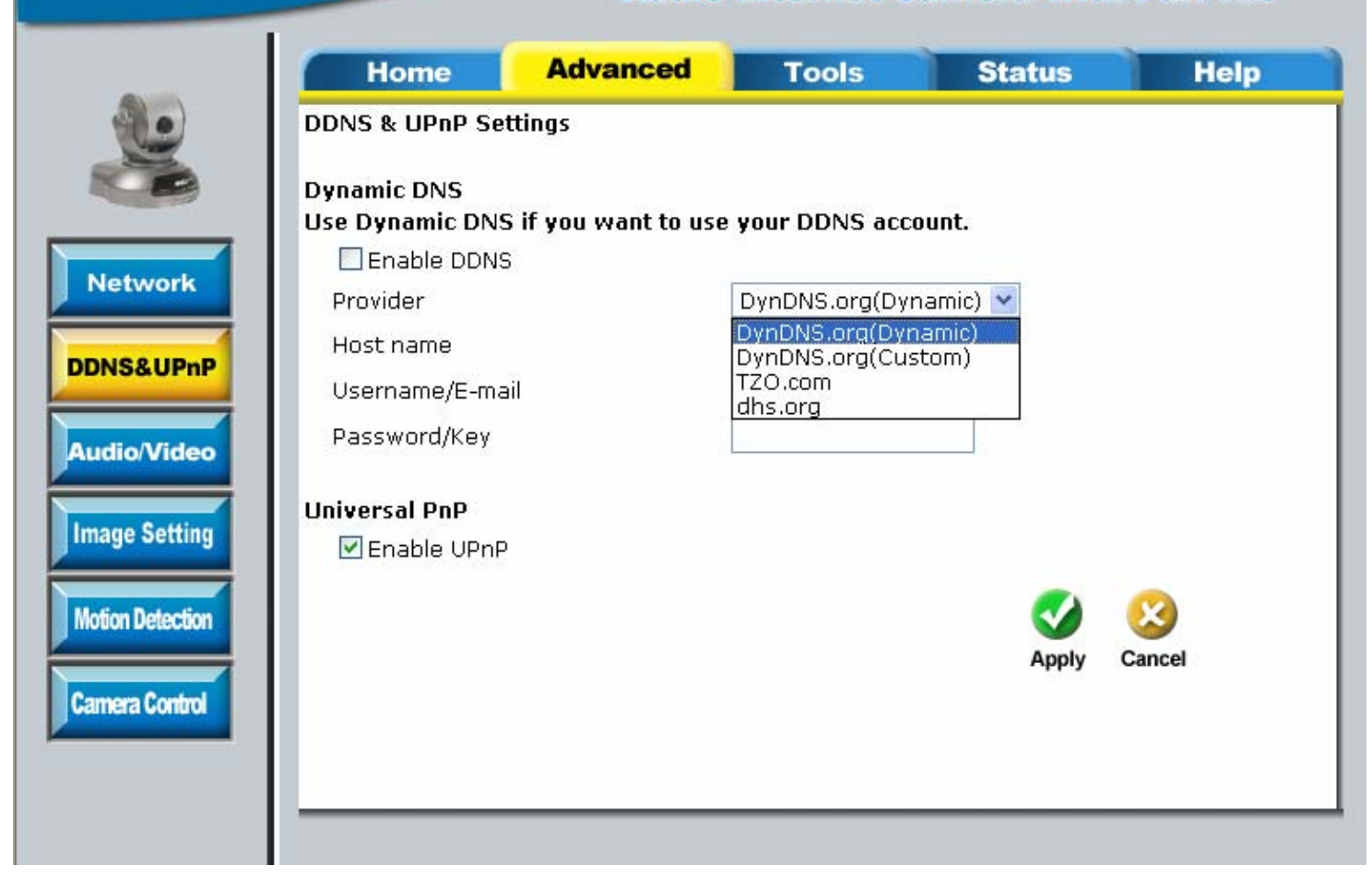

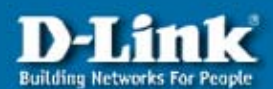

384 Kbps

Medium **Medium** 

Standard

Good Detailed Excellent  $\checkmark$ 

Apply

Cancel

#### **Advanced Home Tools Status Help Audio settings** □ Improve audio quality in low bandwidth environment Audio source ⊙ Internal microphone O External microphone Video settings Text on Video DCS-5300 Color COLOR Y Size Normal Y Maximum frame rate  $1 \vee$

**Motion Detection** 

**Network** 

**DDNS&UPnP** 

**Audio/Video** 

**Image Setting** 

**Camera Control** 

 $\Box$ Flip

Video quality control:

O Fix bit rate

⊙ Fix quality

Mirror

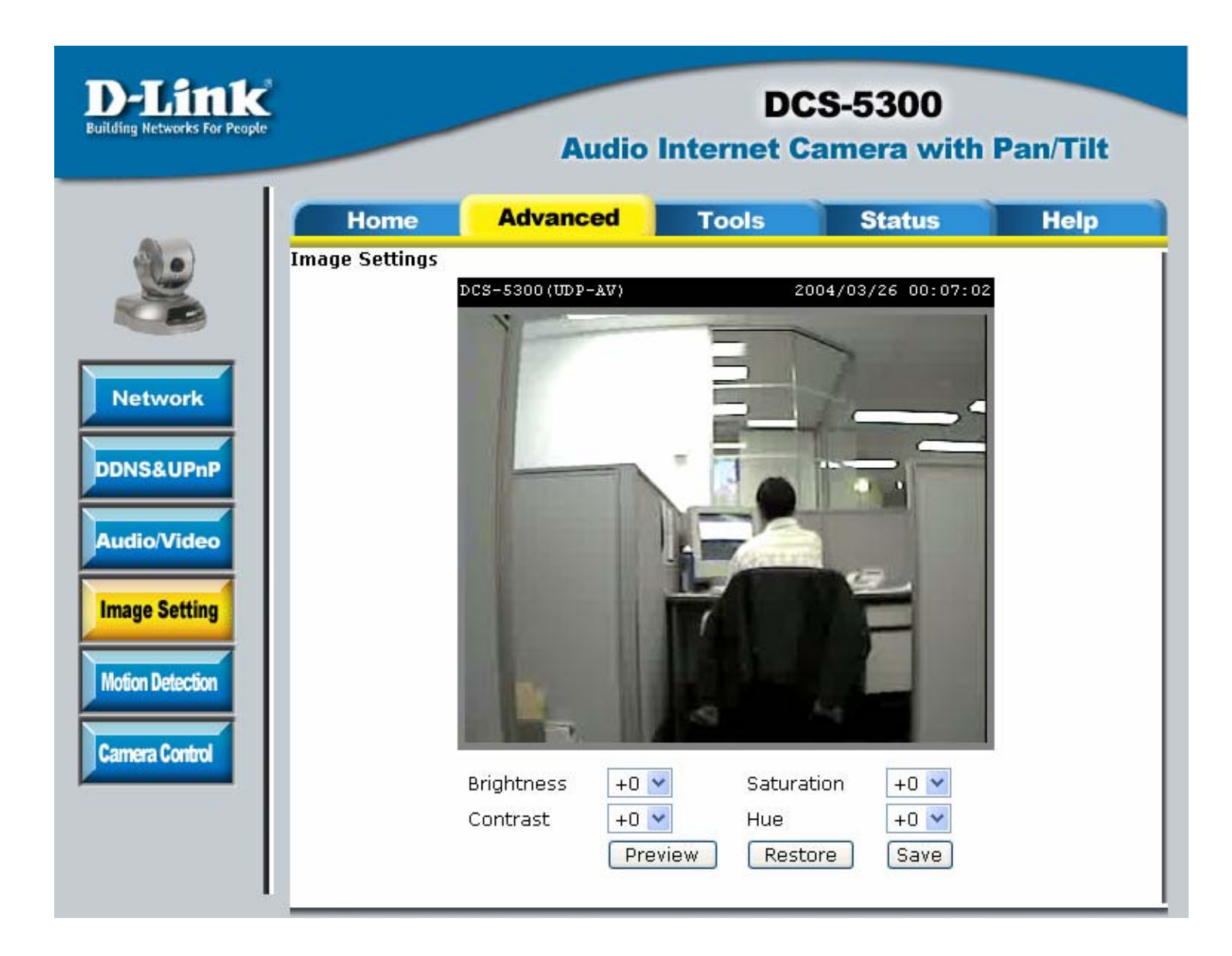

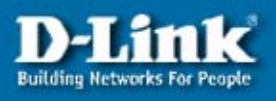

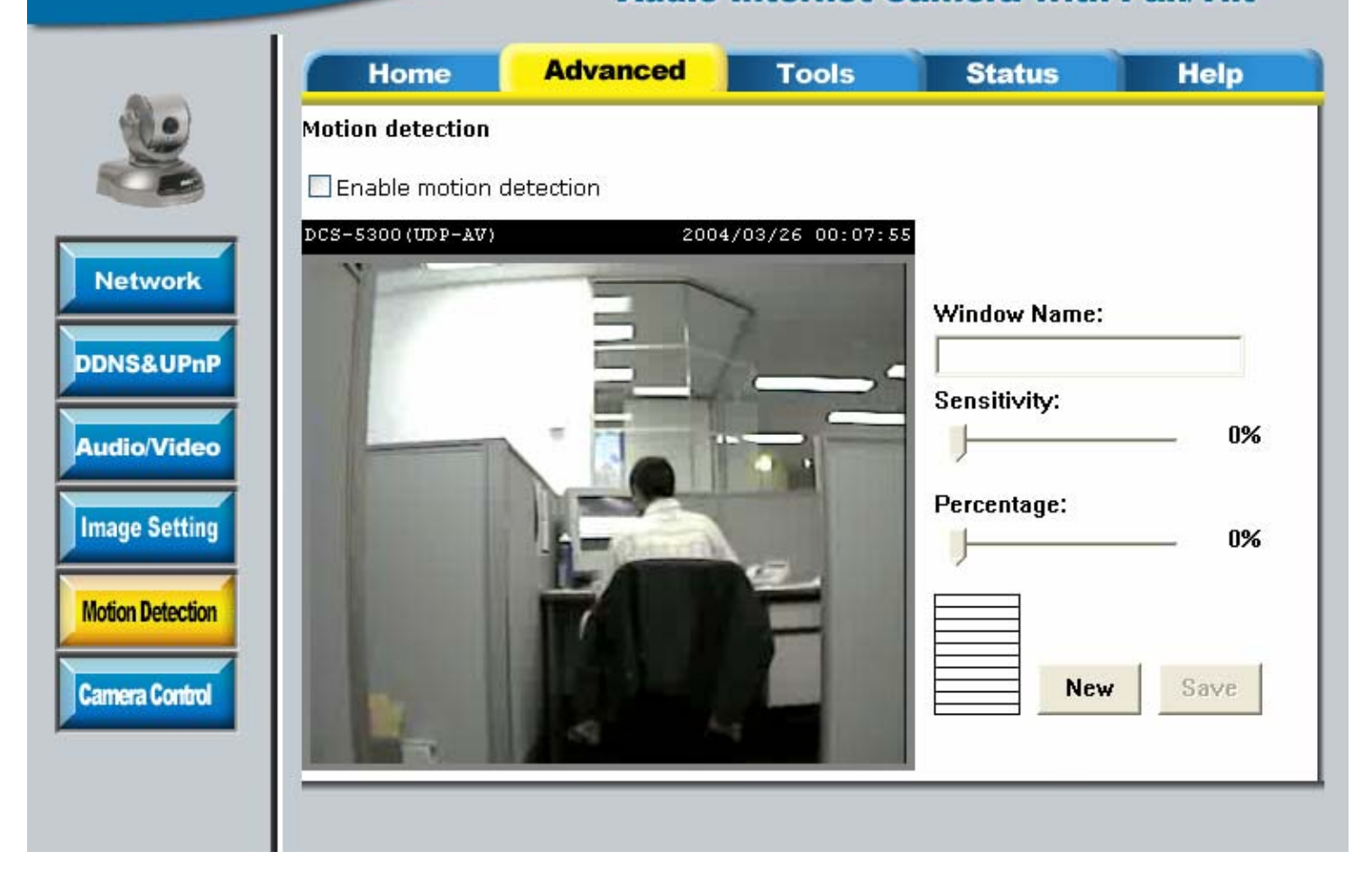

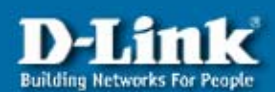

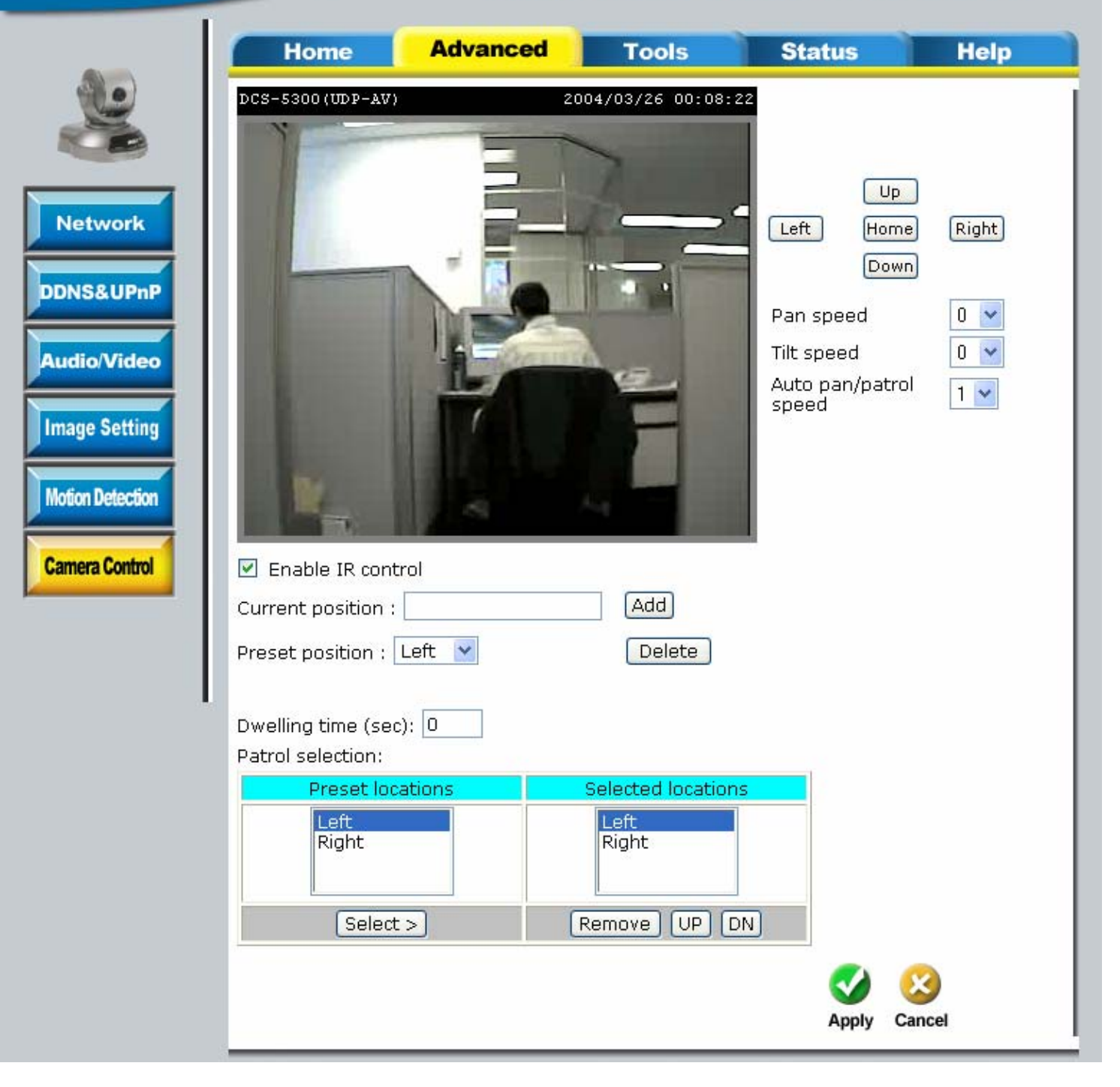

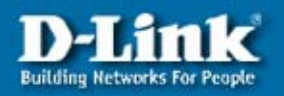

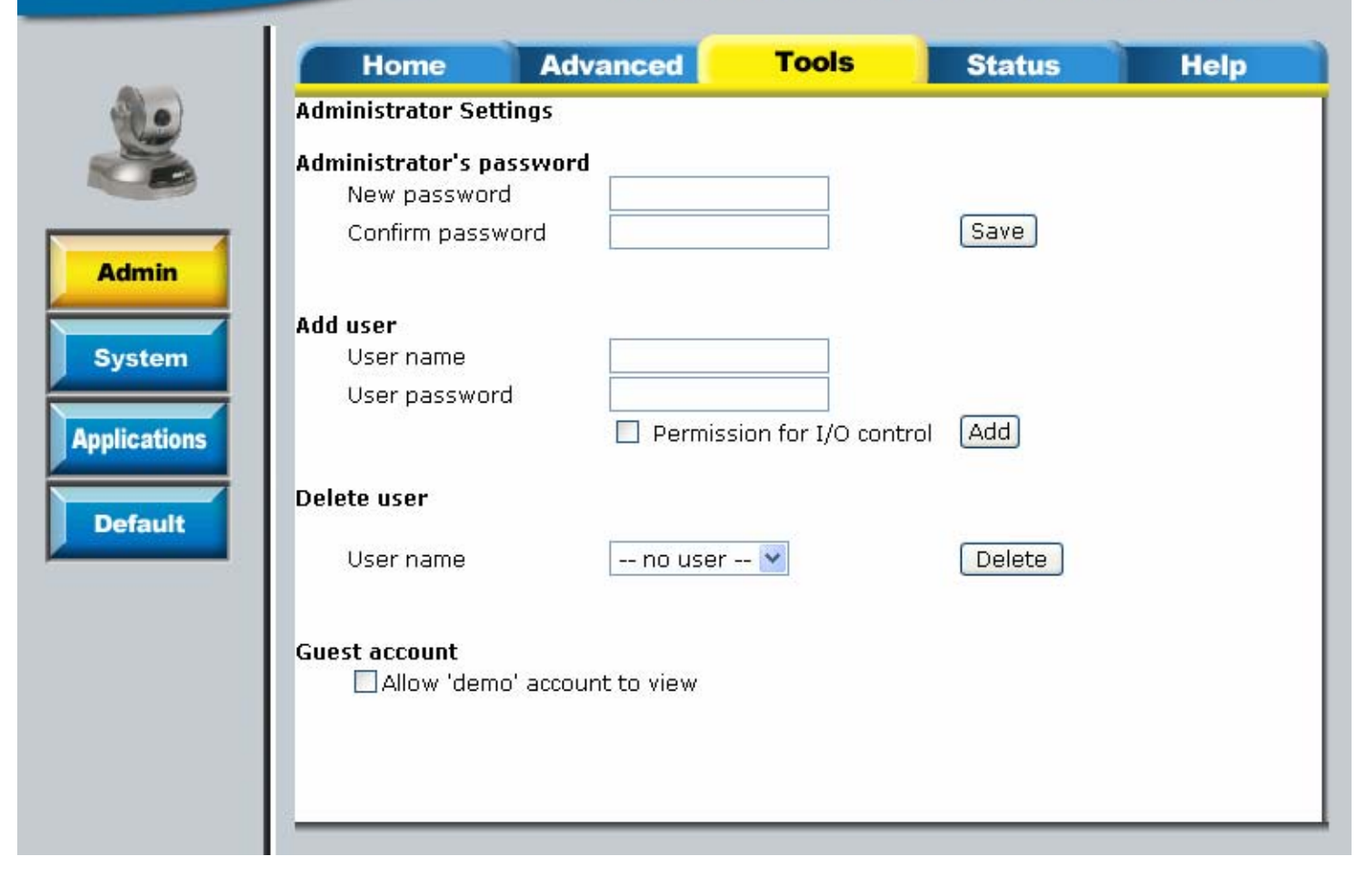

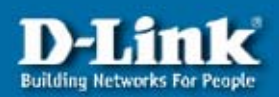

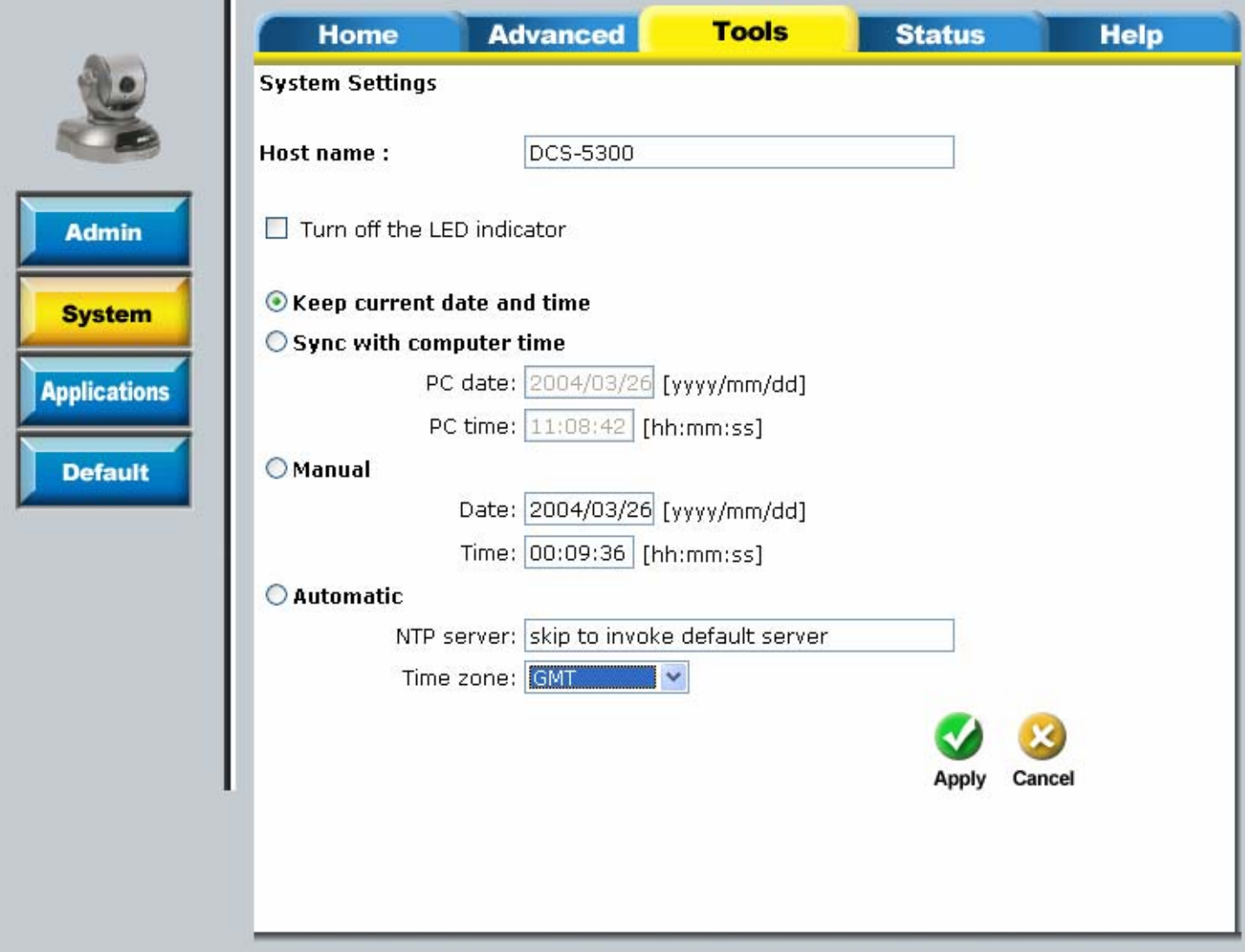

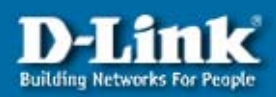

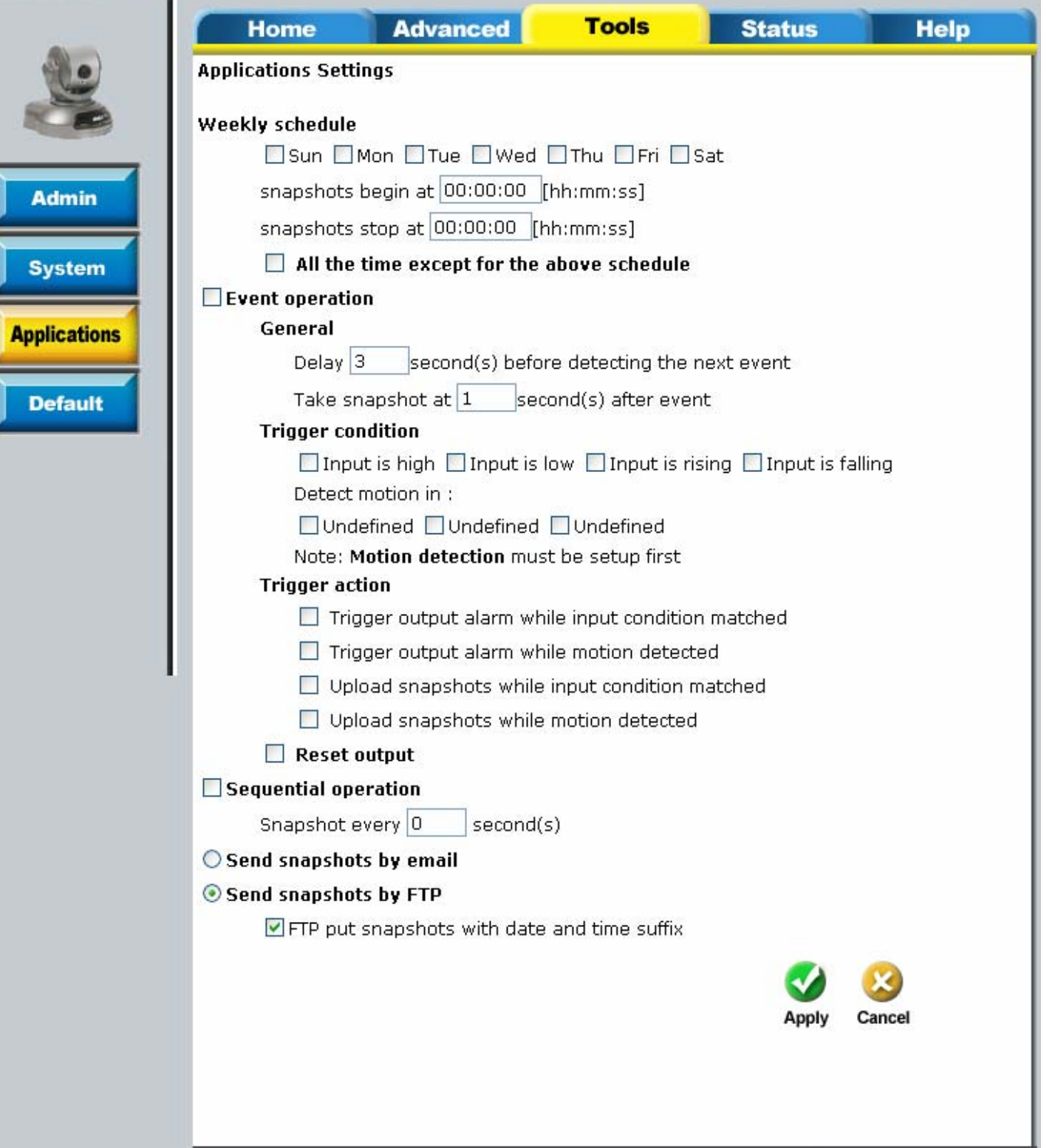

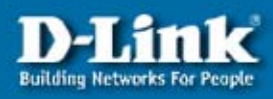

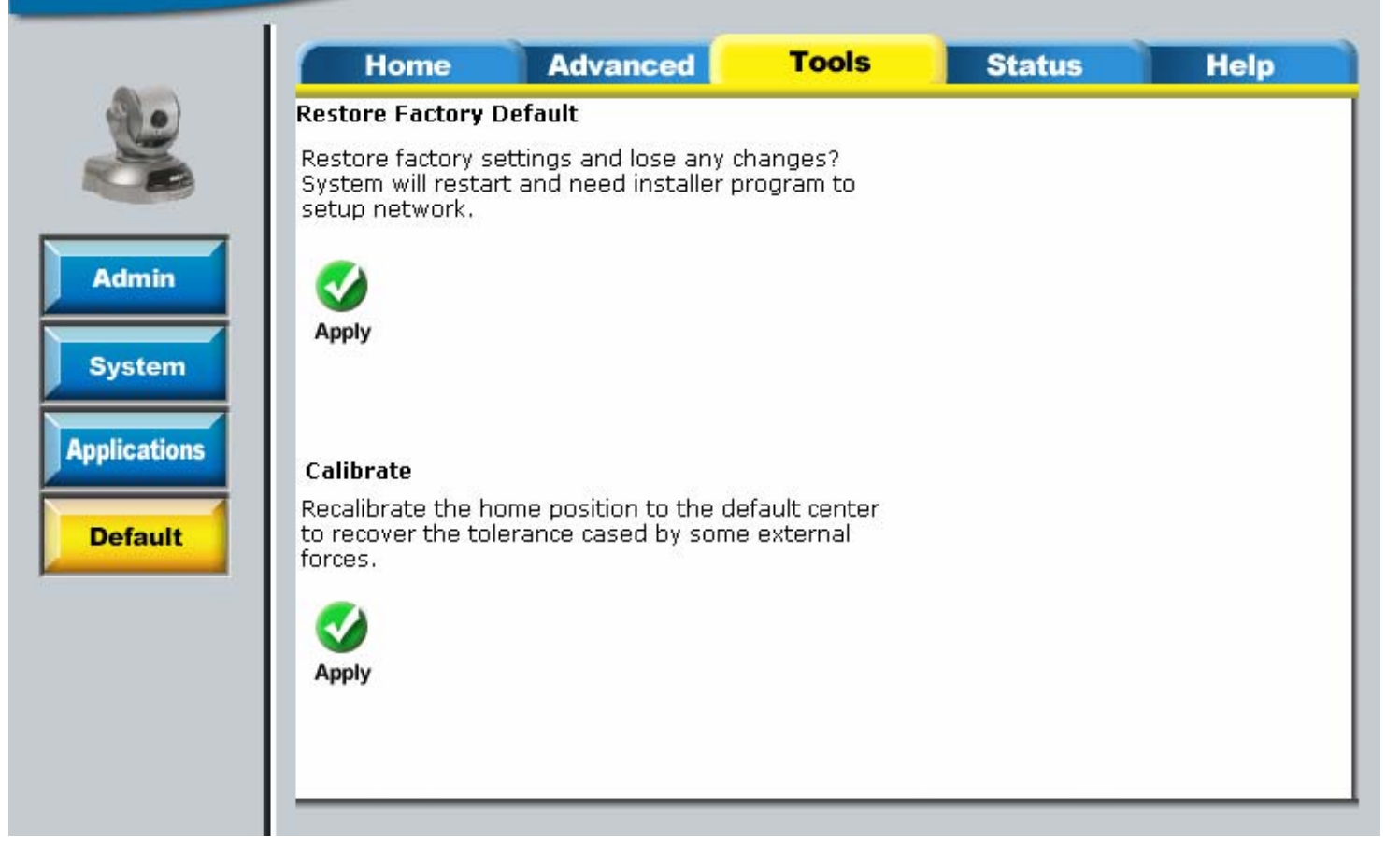

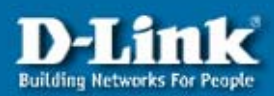

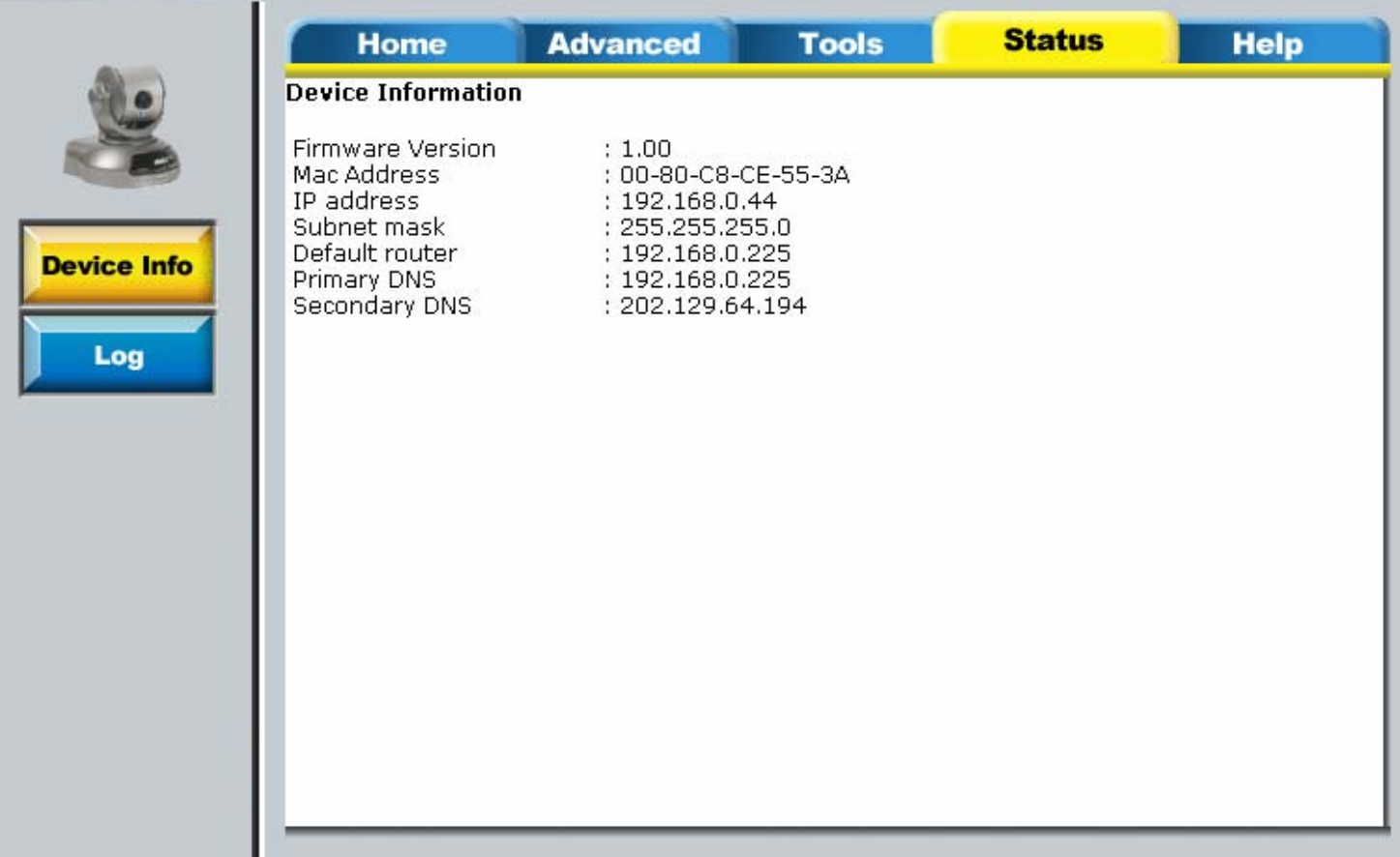

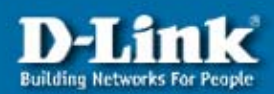

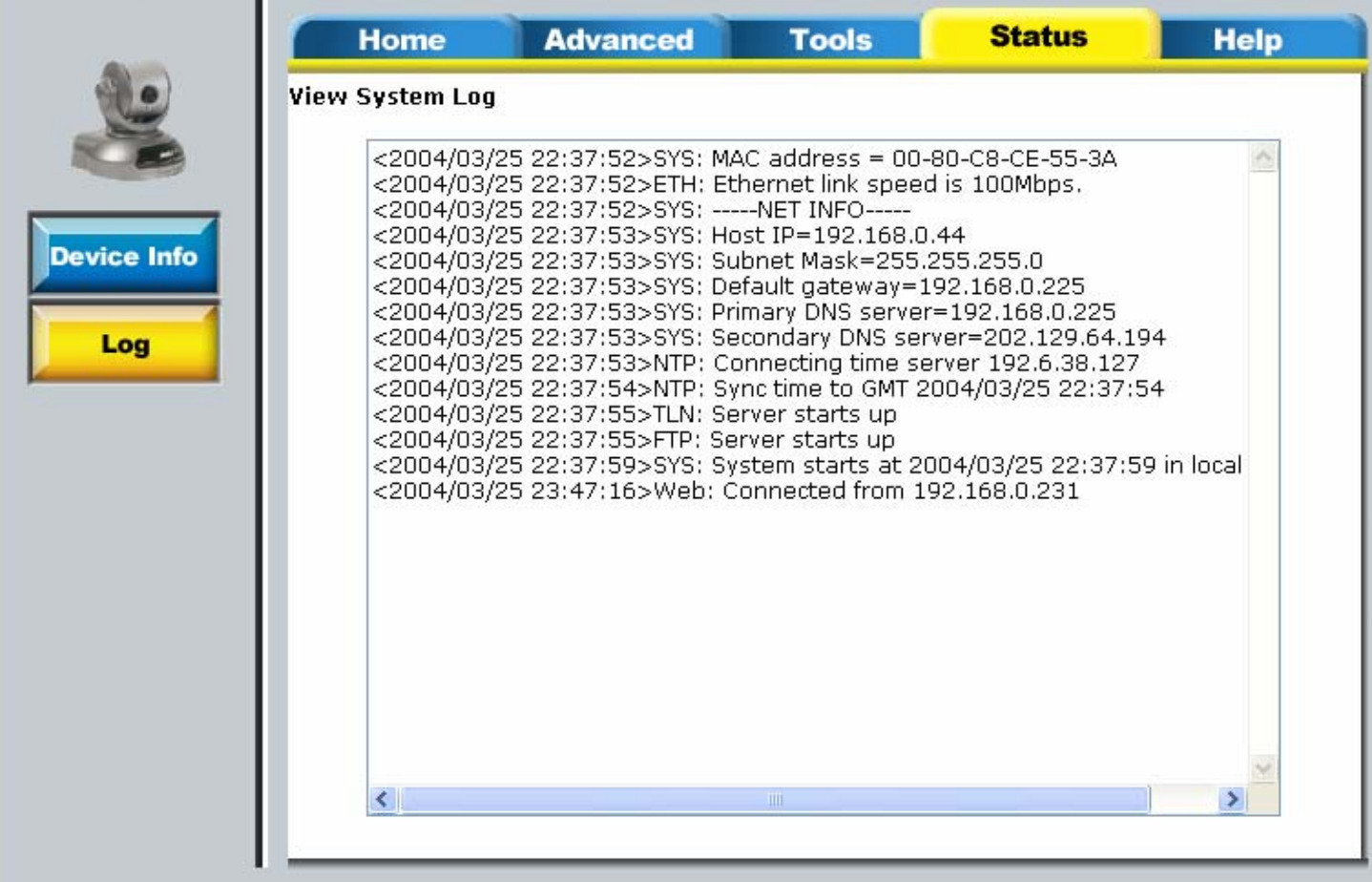

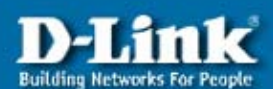

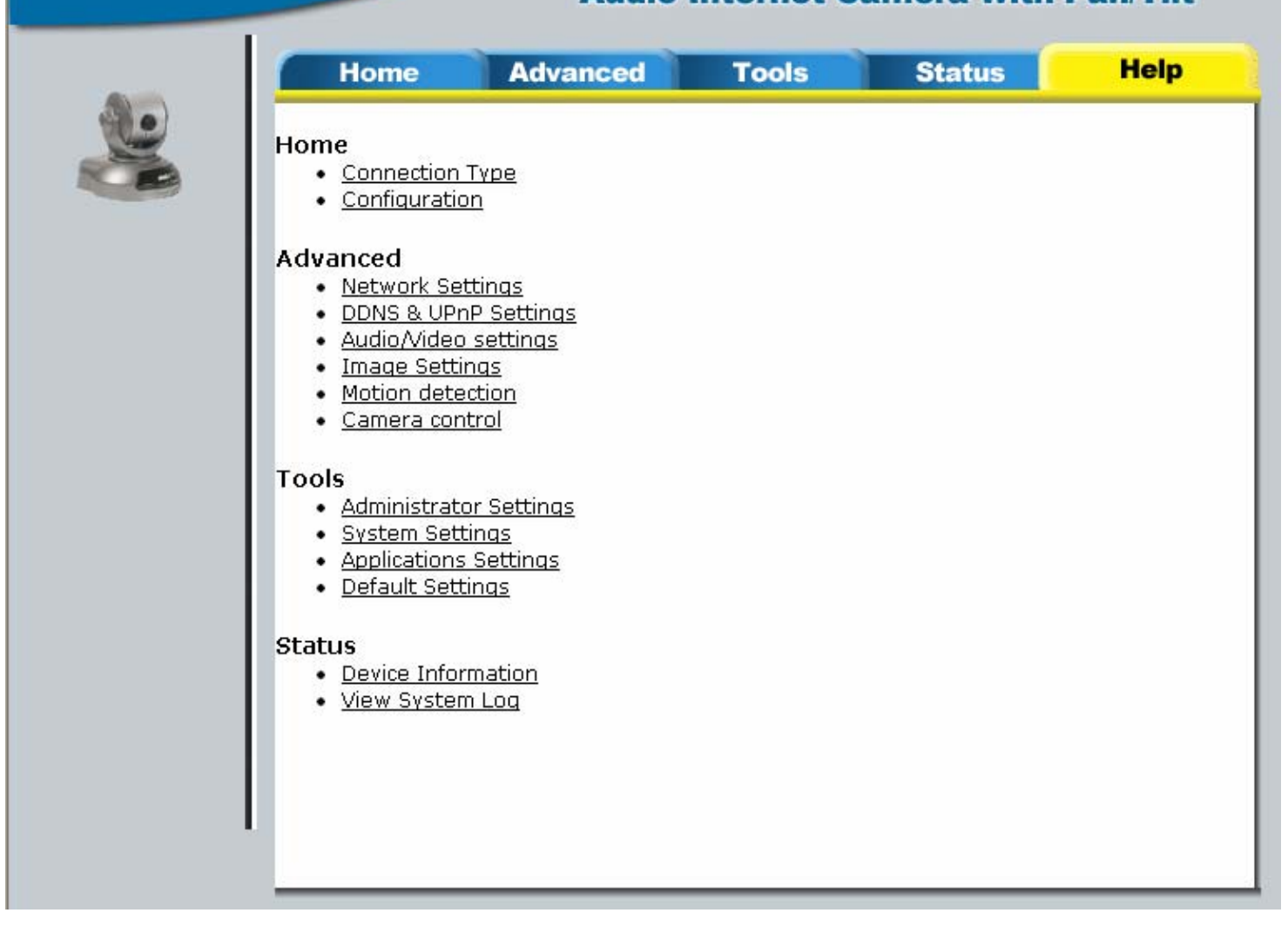

## **Home**

### **Connection Type**

**Media Option** This option allows users to disable or enable audio when viewing video.

**Protocol Option** UDP Protocol should be chosen for the average user. Generally the computer connecting to the camera through the browser will automatically try these protocols in the following order, UDP > TCP > HTTP. After the computer connects to the DCS-5300 successfully, the working protocol will be displayed in "Protocol Option". The chosen protocol will be recorded in the user's PC and used for the next connection. If the network environment is changed or users want to let the web browser automatically detect the protocol, select UDP manually, save, and return HOME to connect again. **UDP Protocol** - Quality real-time performance compared to TCP. Some packet loss due to network burst traffic and images may be obscure.

**TCP Protocol** - Packet loss is less likely to occur and video displays are more accurate.

**HTTP Protocol** - If the network is protected by a firewall and it opens HTTP port (80) only, HTTP protocol must be selected. In this mode, audio is disabled and only video can be viewed.

### **Configuration**

This will take you to the Home, Advance, Tools, Status and Help pages. From the Configuration you will be able to manage your camera over the Internet from anywhere around the world.

## **Advanced**

#### **Network Settings**

System will restart when any changes are made to this page and saved.

**Reset the IP address at next boot** This setting is disabled by default for ease of installation. Once the IP Address is set, the camera will retain the IP Address settings until you change it or perform a hardware reset which will reset all the configurations to default.

#### **General**

**IP address** The IP Address for your camera will identify your camera on the network.

**Subnet mask** The subnet mask for your camera depending on your network settings. The default value is "255.255.255.0". **Default router** The IP Address of the gateway router you are using with your camera.

**Primary DNS** A primary domain name server that translates IP addresses to a more user-friendly format (i.e. www.dlink.com). This is usually assigned by your ISP.

**Secondary DNS** A secondary domain name server to backup the primary domain server.

#### **SMTP**

**SMTP (mail) server 1** The domain name or IP address of your external email server.

**Recipient email address 1** The email address of recipients who wish to receive camera snapshots or log files. Multiple recipients must be separated by a semicolon, ';'.

**SMTP (mail) server 2** The domain name or IP address of a secondary email server as a backup for the primary SMTP mail server.

**Recipient email address 2** The email addresses of recipients for the backup SMTP server.

**Return email address** Notification will be sent to this email address when e-mails fail to send through.

#### **FTP**

**Local FTP server port** Default is port 21. If changed, external FTP client program must change the server connection port accordingly.

**1st FTP server** If you are to upload snapshots to an FTP server you will need to fill in the Domain name or IP address of your external FTP server. The following user settings must be correctly configured for remote access.

**1st FTP user name** Specifies the user name to access the external FTP server.

**1st FTP password** Specifies the password to access the external FTP server.

**1st FTP remote folder** Specifies the destination folder in the external FTP server.

**Primary FTP passive mode** Passive mode will allow access to an external FTP server if your camera is behind a router protected by firewall.

**2nd FTP server** Specify the Domain name or IP address of your second external FTP server, this is optional if you have already filled in the information for the first FTP server.

**2nd FTP user name** Specifies the user name to access to your backup FTP server.

**2nd FTP password** Specifies the user password to your backup FTP server.

**2nd FTP remote folder** Specifies the destination folder on your external backup FTP server.

**Secondary FTP passive mode** Passive mode will allow access to a second external FTP server if your camera is behind a router protected by firewall.

#### **HTTP**

**HTTP port** default port is 80. For example if the port is changed to 8080, users must type in the web browser "http://192.168.0.100:8080" instead of "http://192.168.0.100".

#### **Streaming**

**Control channel port** Default port is 5001 to correspond with the port opened by the firewall. **Audio channel port** Default port is 5002 to correspond with the port opened by the firewall. **Video channel port** Default port is 5003 to correspond with the port opened by the firewall.

#### **DDNS & UPnP settings**

**Dynamic DNS** Dynamic DNS (Domain Name Service) is a method of keeping a domain name linked to a changing (dynamic) IP address. With most Cable and DSL connections, you are assigned a dynamic IP address and that address is used only for the duration of that specific connection. With the DCS-5300, you can setup your DDNS service and the DCS-5300 will automatically update your DDNS server every time it receives a different IP address.

**UPnP** UPnP is short for Universal Plug and Play which is a networking architecture that provides compatibility among networking equipment, software, and peripherals. The DCS-5300 is a UPnP enabled internet camera and will only work with other UPnP devices/softwares. If you do not want to use the UPnP functionality, it can be disabled by selecting "Disabled".

#### **Audio/Video settings**

#### **Audio settings**

**Improve audio quality in low bandwidth environment** Improves audio quality but sacrifices real-time synchronization for users in a low network bandwidth environment.

**Audio source** allows you to select internal or external microphone. Selecting external microphone without having a microphone attached will effectively mute audio.

#### **Video settings**

**Text on Video** Text entered will be displayed in the black bar above the video window with a timestamp set in the date and time section.

**Color** You can choose the option of either color or monochrome video display.

**Size** Sets video display options to half (176 x 112 NTSC or 176 x 144 PAL), half x 2 (176 x 112 NTSC or 176 x 144 PAL same pixels but zoomed in so image quality is inferior to the regular half), and normal (352 x 240NTSC or 352 x 288 PAL). **Maximum frame rate** Settings of the rate at which the video image is refreshed. Maximum frame rate depends on your network bandwidth.

**Video quality control** These settings are used to optimize your camera performance with your available bandwidth. **Fix bit rate** Select a fixed bandwidth for your camera operation.

**Flip** Vertically rotates the video.

**Mirror** Horizontally rotates the video.

#### **Image Settings**

This allows you to change **Brightness, Saturation, Contrast and Hue** settings for video. Each field has eleven levels ranged from -5 to +5. You can preview the image by pressing ¡§Preview¡" to fine-tune the image. Press Save to save your changes or Restore to restore the original settings. If parameters are changed without saving, they will be effective until the next system power up.

#### **Motion detection**

**Enable motion detection** Enables motion detection for your camera.

**New** Adds a new window that monitors a specific area of your image window. Up to 3 windows can be added.

**Save** Saves your new window settings.

**Window Name** Specifies the name of each new window that you would like to add. The Window name that you can edit will appear in the title bar.

**Sensitivity** Will set the sensitivity for motion detection. Red Bars on the Sensitivity Bar indicate level of sensitivity for motion detection, as motion is detected the level will rise depending on the frequency of the movement.

**Percentage** The recommended setting for the percentage is low. High sensitivity and low percentage make motions easier to detect. Low percentage means that motion does not have to totally cover the selected area of detection, any small movement inside the selected area will set off detection.

#### **Camera control**

**Pan speed** Users can select up to 11 panning speeds from -5 to +5 to accommodate his or her preference.

**Tilt speed** Users can select up to 11 tilt speeds from -5 to +5 to accommodate his preference.

**Autopan/Patrol speed** Users can select 5 different speeds for this function.

**IR Control** This feature is enabled by default to allow control by the included remote control.

**Current position** Move the camera to a desired position and insert a name or a number into the **Current position** box, click add, will add preset location in the **Preset locations** box.

**Preset position** Lists all positions that you have preset.

**Dwelling time** Allows you to determine the length of time when the camera will stop at each preset position.

**Patrol selection** Allows you to add the preset positions into the **Selected locations** box. This will determine where the camera will travel to and stop at each position when you select **Auto Patrol** on the Home page.

## **Tools**

#### **Administrator Settings**

**Administrator's password** Administrator password must be entered in twice. Clicking on Save applies the new password. **Add user** Administrators can create user profiles. Click on Add to add new users (maximum twenty user accounts). The new user name will be displayed in the list of user names for deletion.

**Delete user** Removes users from the user list.

**Guest account** Used to permit a guest to login. No password is required for a demo account. Note: Demo account is restricted for viewing only.

#### **System Settings**

Host name Enter a name that will be used to identify your camera such as ¡§Lobby Cam¡¨, or ¡§Office Cam¡¨, etc.

**Turn off the LED indicator** Check this option to turn off the LED indicator at the front of the camera for discreet operation by not allowing others to know whether the camera is operational or not.

**Keep current date and time** Option to maintain the current date and time settings for your camera. An internal real-time clock maintains the date and time even when the system is powered off.

**Sync with computer time** Synchronizes the date and time of your camera with your computer.

**Manual** Adjusts the date and time according to what is entered by the administrator.

**Automatic** Synchronizes with the NTP server over the Internet whenever the DCS-5300 starts up. If the timeserver cannot be reached, no time settings will be applied.

**NTP server** The IP address or domain name of the timeserver you wish to access. The list of timeservers can be found at www.ntp.org)

**Time zone** Choose the correct geographical zone for your local settings.

#### **Applications Settings**

**Sun ~ Sat** Select the day(s) according to when you want your camera to start and stop taking snapshots.

**snapshots begin at** Sets the time to start taking snapshots.

**snapshots stop at** Sets the time to stop taking snapshots.

**All the time except for the above schedule** Sets the camera to take snapshots all the time except for the times scheduled. **Event operation** This is selected to enable trigger condition.

#### **General**

**Delay second(s) before detecting the next event** Sets the time delay between triggered events.

**Take snapshot at second(s) after event** Snapshots will be taken for the time interval specified after an event (motion detection), occurred.

**Trigger condition** Digital input condition corresponds to the characteristics of your external trigger device. "High" or "Low" indicates external voltage input. "Rising" or "Falling" are settings for the edge trigger, which condition you choose depends entirely on the external sensor the camera is attached to. The windows shown are for motion detection. "Undefined" means motion detection has not been set up yet.

**Trigger action** Upload snapshots by either email or FTP. The snapshot names will be "videopre.jpg", "videotrg.jpg", and "videopos.jpg" respectively for the snapshots before event, right upon event, and after event.

**Reset output** Resets the external device at the digital output back to the original state (this would occur after an external alarm has been triggered).

**Sequential operation** Time interval for your camera to send snapshots to your external FTP server or email it to you. These settings will correspond with the Weekly Schedule (Sun ~ Mon) that is specified in Applications settings.

**Send snapshots by email** Snapshots will be sent via email. Network Settings for SMTP must be set correctly for snapshots to be sent via email.

Send snapshots by FTP Captured snapshots will be uploaded to your external FTP server.

**FTP put snapshots with date and time suffix** Adds a date and time indicator to your image file name. For instance, "video@20020102030405.jpg" indicates the JPEG image was captured at 4 minutes and 5 seconds after 3 o'clock AM, January 2, 2002.

#### **Default Settings**

**Restore Factory Default** This will restore your camera to its original default settings. All changes made to the camera settings will be lost. After confirmation, the system will restart and requires IP Installer to set up the camera to the network. **Calibrate** This will recalibrate Home position for the DCS-5300 to a centralized position for both pan and tilt.

## **Status**

#### **Device Information**

This page displays the current information for the DCS-5300. It will display the Firmware version, MAC address, IP address, Subnet Mask, Default Router, Primary DNS and Secondary DNS information.

#### **View System Log**

View the system log file. The content of the file reveals useful information about configuration and connection after the system boots up.